# **SRV – Connect and Authenticate**

You may use your own 802.1x Enterprise capable device (this includes laptops, iPads, iPhones, Android, and other smartphones and tablets) to connect to the SRV WiFi while on-site at the Student Residential Villa's. This WiFi is for students living in the residential villas only and will only work at the villas, you will need to switch to EIT WiFi when on campus, for instructions click for EIT WiFi [here.](http://www2.eit.ac.nz/library/myeit_wireless.html)

**Windows XP & Vista are not supported as its manufacturer Microsoft has dropped all support for it. However, Windows XP devices running Service Pack 3 (SP3) may be able to connect, however this is untested and is not supported. IT Services recommends updating your operating system. If you have a Windows XP device and are unsure about the Service pack you are running click [here](http://pcsupport.about.com/od/tipstricks/ht/servicepackxp.htm) for simple instructions.**

**Samsung Devices running Gingerbread Android version 2.3.3 to 2.3.7 have reported to have issues connecting. Only a small percentage of such devices have been able to successfully connect. Other manufacturers that produce Gingerbread devices have not reported the same issue to date. If you are having trouble using your device that has this version, IT Services recommends you update your operating system. If you are unsure about the Android version your device has click [here](http://www2.eit.ac.nz/library/Documents/Check%20Your%20Android%20Device%20Version.pdf) for simple instructions.**

## **Connect to SRV**

Authenticate to the SRV wireless network on your device. For instructions, click on the operating system your device uses.

#### **Windows 7 [\[show | hide\]](javascript:winSevenWirelessShowHide();)**

1. Click on the wireless network icon in the system tray and click **SRV** network. It is recommended to tick **Connect Automatically** this means while you are at the villa this network will connect to your device. Click **Connect.**

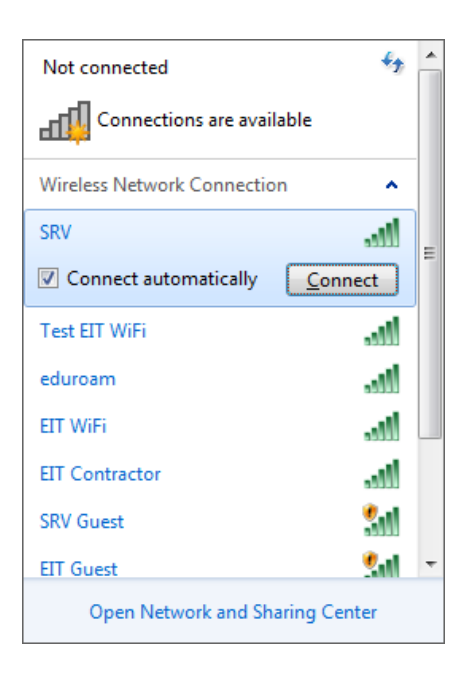

2. A network authentication screen will appear. Enter your SRV provided username and password.

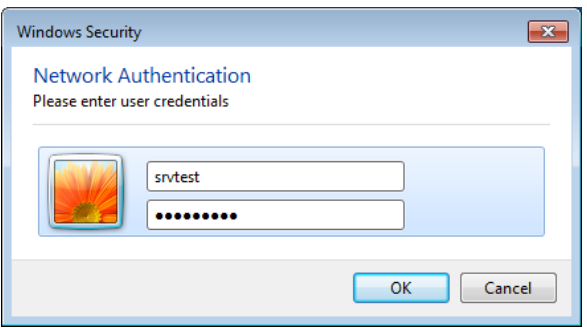

3. A connection attempt server certificate will appear. This certificate is set to authenticate to the EIT authentication server, click **Connect.** You may be prompted to enter your SRV provided network username and password again.

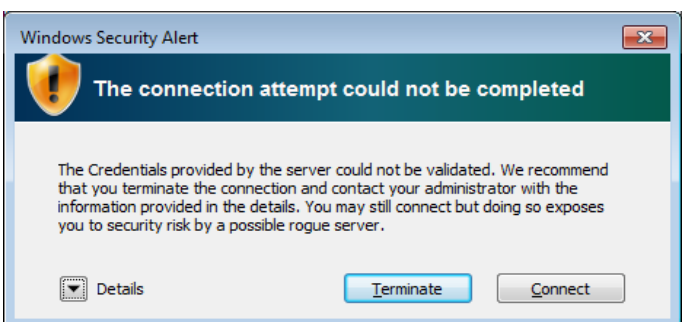

4. You may be prompted to **set your location** during the set up process. Click **Public network.** You will see that the network bars will have signal at the bottom of your screen but will have a yellow triangle. This means you are connected to the SRV connection.

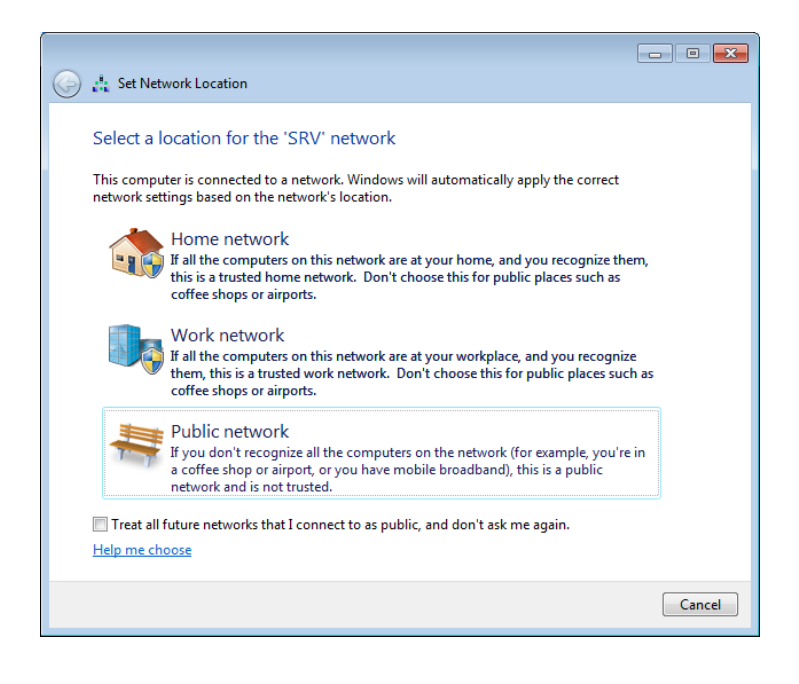

## **Windows 8 [\[show | hide\]](javascript:winEightWirelessShowHide();)**

Depending upon the computer or device you have it may look slightly different from below.

1. Press the **Windows Key + D** on the keyboard and the desktop will show.

2. Click on the wireless network icon in the system tray at the bottom and click the **SRV** network.

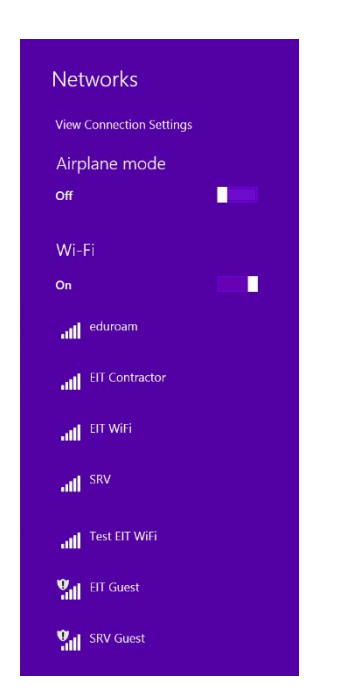

3. A box will appear. It is recommended to tick 'Connect Automatically' this means that while you are at the villa this network will connect to your device.

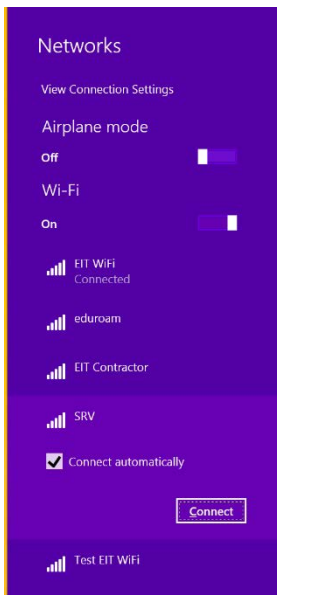

4. A network authentication screen will appear. Enter your **SRV provided**  username and password and click OK.

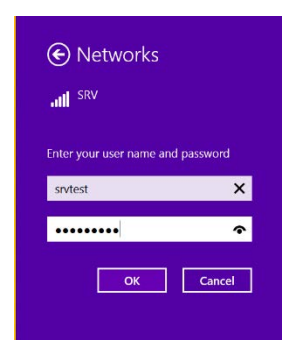

5. A connection attempt server certificate will appear. This certificate is set to authenticate to the EIT authentication server, click Connect. You may be prompted to enter your **SRV provided** username and password again.

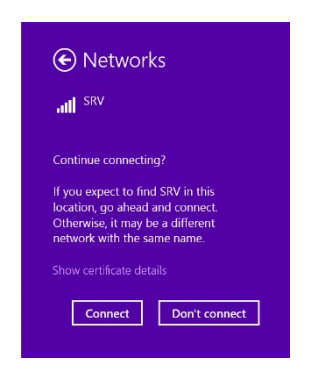

6. You may be prompted to set your location during the set up process. Click Public network. You will see that the network bars will have signal at the bottom of your screen but will have a yellow triangle. This means you are connected to the SRV connection.

#### **Windows 10 [\[show | hide\]](javascript:winTenWirelessShowHide();)**

Depending upon the computer or device you have it may look slightly different from below.

1. Click on the wireless network icon in the system tray and click **SRV** network. It is recommended to tick **Connect Automatically** this means that while you are the villa this network will connect to your device. Click **Connect.** 

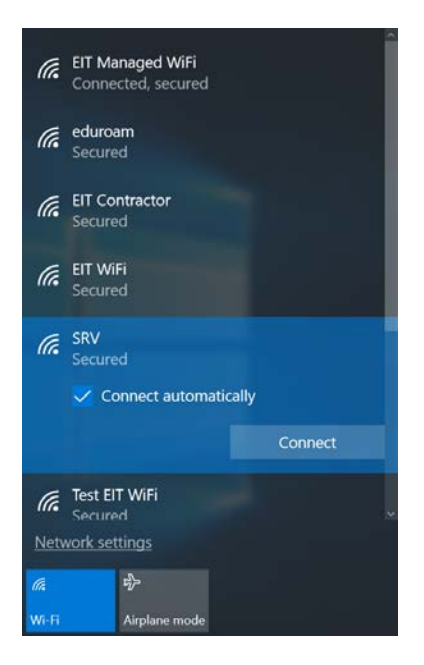

2. A network authentication screen will appear. Enter your **SRV provided**  username and password.

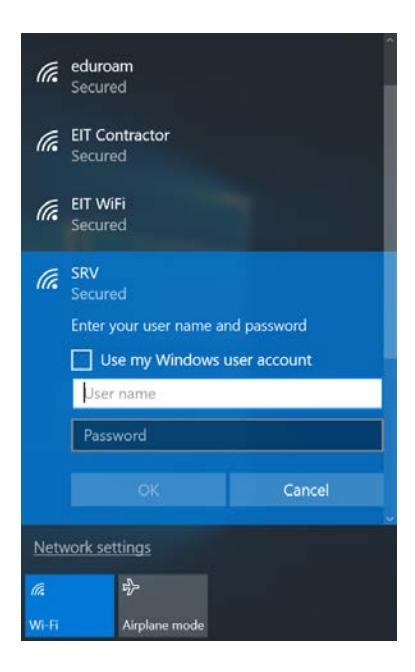

3. A connection attempt server certificate will appear. This certificate is set to authenticate to the EIT authentication server, click **Connect.** You may be prompted to enter your **SRV provided** username and password again.

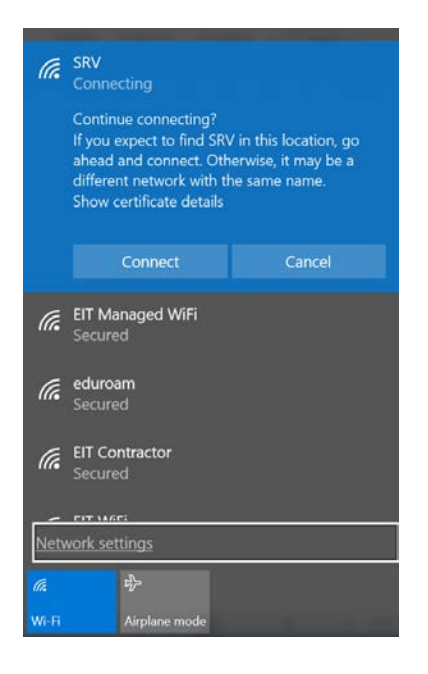

## **Android [\[show | hide\]](javascript:androidWirelessShowHide();)**

1. Go to the Wi-Fi Settings page and slide **Wi-Fi** to **On**, select the **SRV** network.

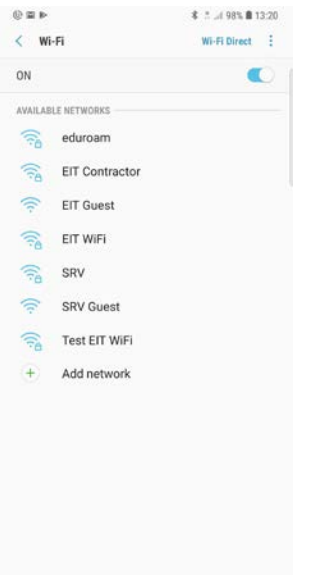

2. Settings for the **SRV network** will open. It will display information about the method the wireless uses and the authentication type. Click on the drop down where it says **Phase 2 authentication** and choose **MSCHAPv2.** Click on the drop down where it says **CA certificate** and choose **Don't validate**. It will prompt you to enter your **SRV provided** username (Identity) and password. Please enter these in and press **Connect** (you may need to scroll to see password field).

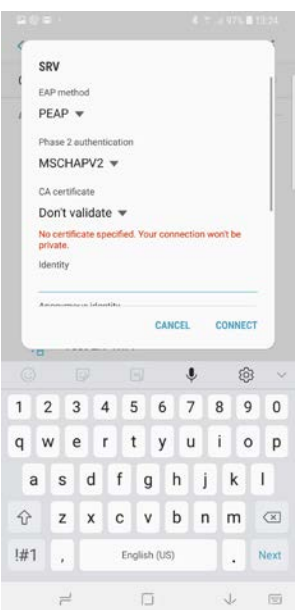

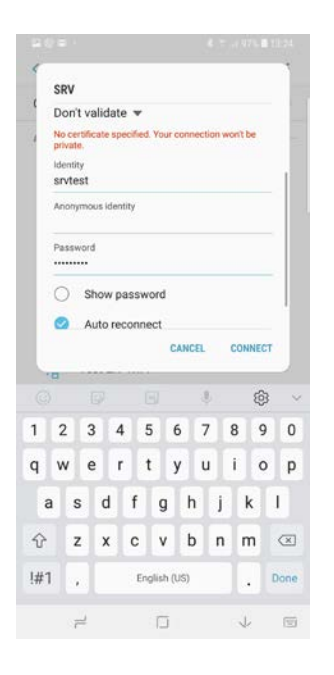

3. At this stage you are should now be successfully connected to the **SRV**.

#### **Mac OSX 10.12 (Sierra), 10.13 (High Sierra) and 10.14 (Mojave) [\[show | hide\]](javascript:macWirelessShowHide();)**

1. Locate the Wi-Fi/Airport status menu (in your menu bar in the upper right hand corner of the screen). Screenshots vary according to your OS version.

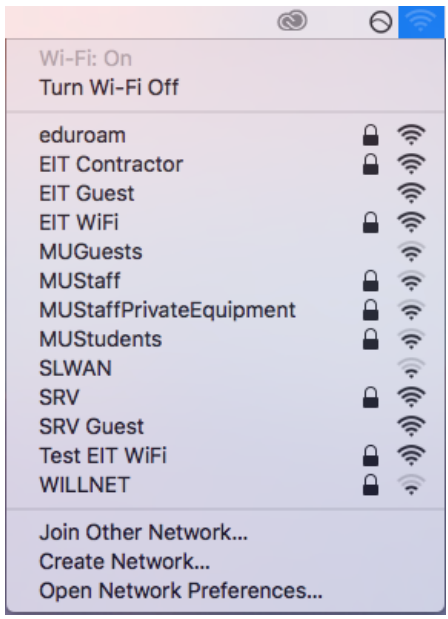

2. Click on **SRV.**

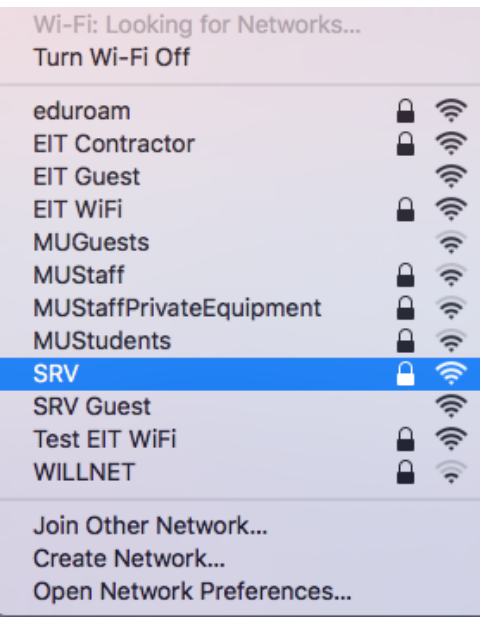

3. Mac OSX will prompt you for your **SRV provided** username and password. Enter these then click the **Join** button.

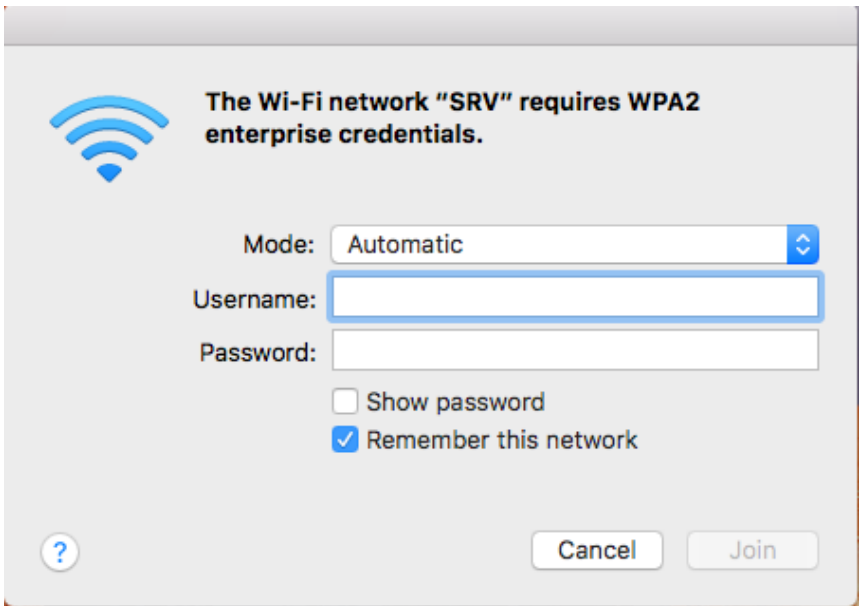

4. If the **Verify Certificate** screen appears, click the **Continue** button.

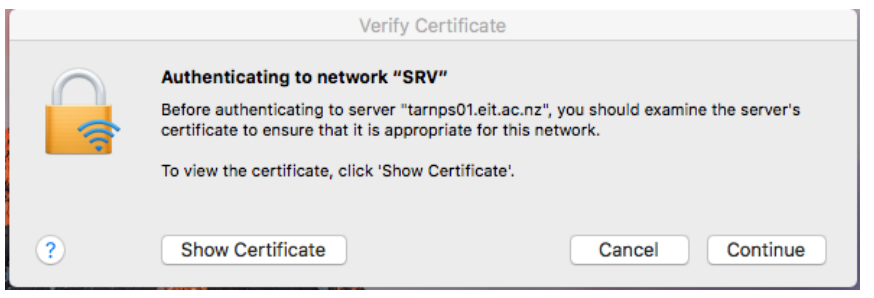

5. If prompted enter your Mac OSX account credentials and click Update Settings to accept the certificate.

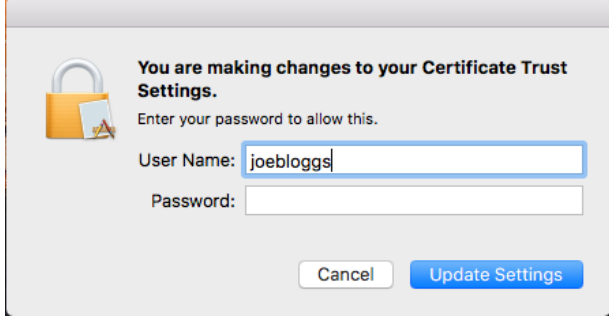

6. At this stage you should be successfully connected to the **SRV**.

#### **iOS 11 and 12 [\[show | hide\]](javascript:iOSWirelessShowHide();)**

1. On your device go to Open Settings, select **Wi-Fi** and slide **Wi-Fi** to **On.** Select **SRV.**

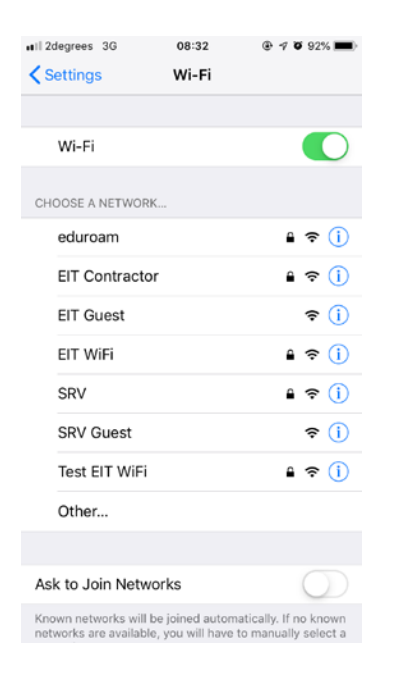

2. You will be prompted to enter a username and password. Enter your **SRV provided** username and password.

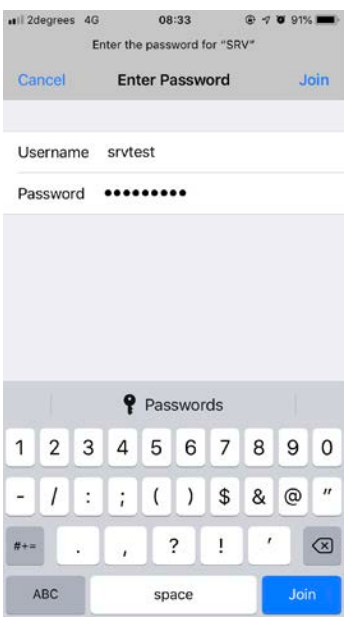

3. Click **Join.** You may be prompted to accept a security certificate. If so, tap **Trust.**

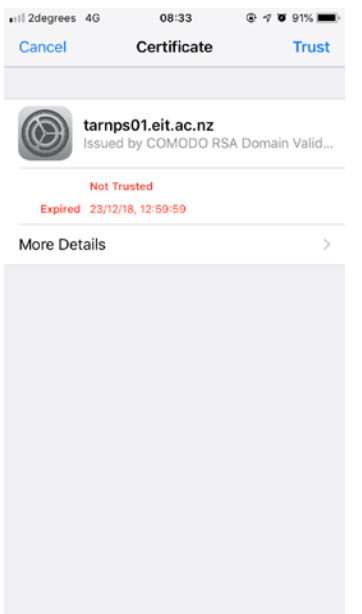

4. At this stage you should be successfully connected to the **SRV**.